**WVR5200 Waveform Rasterizer Declassification and Security** 

**Instructions** 

www.tektronix.com 077-0545-00

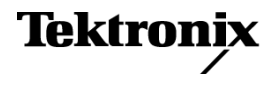

Copyright © Tektronix. All rights reserved. Licensed software products are owned by Tektronix or its subsidiaries or suppliers, and are protected by national copyright laws and international treaty provisions.

Tektronix products are covered by U.S. and foreign patents, issued and pending. Information in this publication supersedes that in all previously published material. Specifications and price change privileges reserved.

TEKTRONIX and TEK are registered trademarks of Tektronix, Inc.

#### **Contacting Tektronix**

Tektronix, Inc. 14150 SW Karl Braun Drive P.O. Box 500 Beaverton, OR 97077 USA

For product information, sales, service, and technical support:

- $\blacksquare$  In North America, call 1-800-833-9200.
- Worldwide, visit [www.tektronix.com](http://www.tektronix.com/contact) to find contacts in your area.

## **Table of Contents**

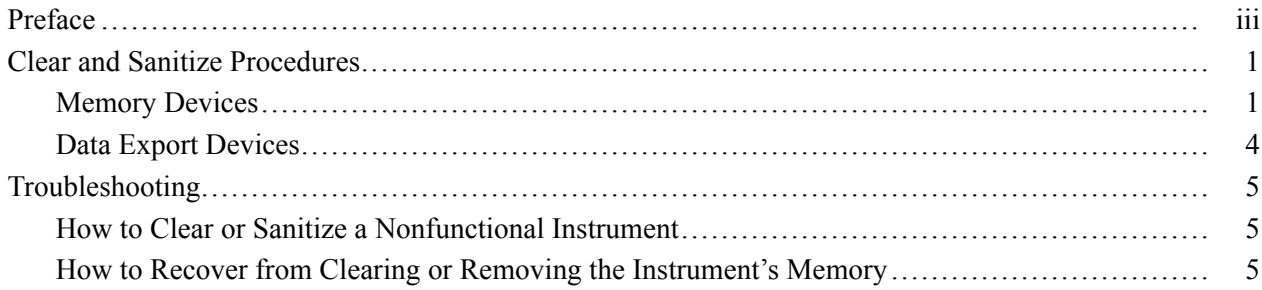

# <span id="page-4-0"></span>**Preface**

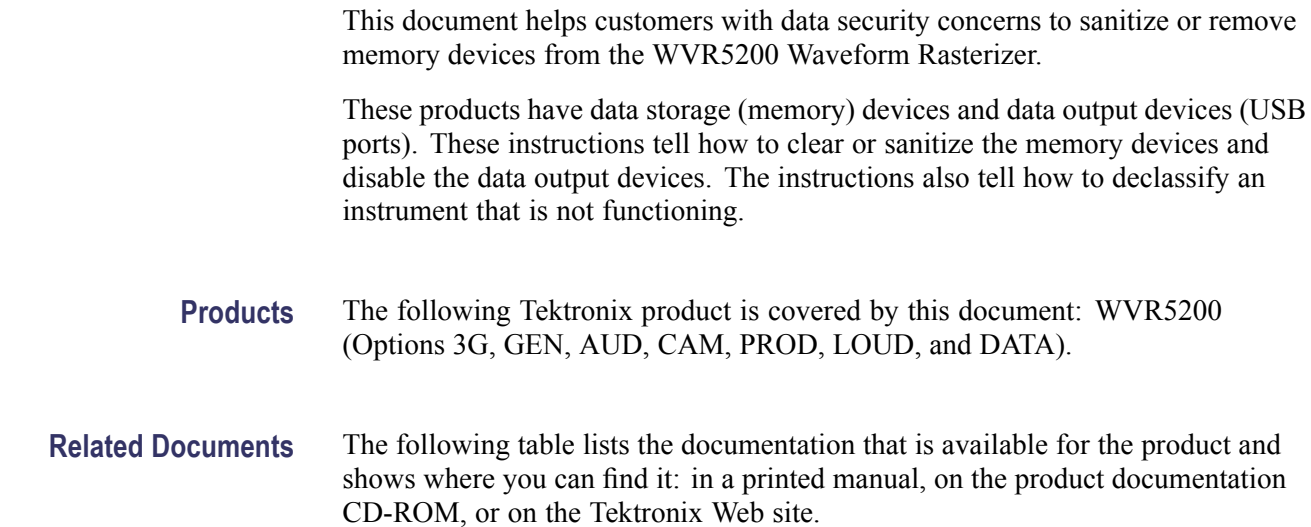

### **Table i: Product documentation**

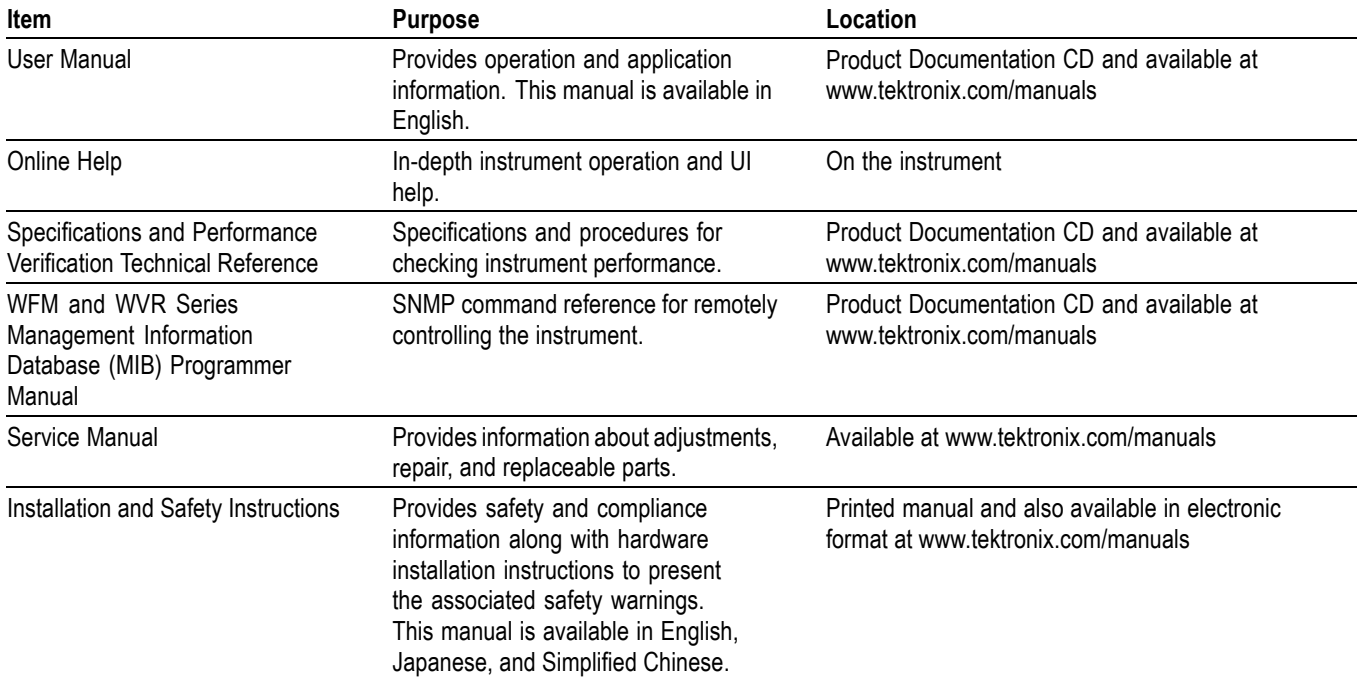

- **Terms** The following terms may be used in this document:
	- $\overline{\phantom{a}}$ **Clear.** This removes data on media/memory before reusing it in a secured area. All reusable memory is cleared to deny access to previously stored information by standard means of access.
	- **Erase.** This is equivalent to clear.  $\mathcal{L}_{\mathcal{A}}$
	- **Media storage/data export device.** Any of several devices that can be used  $\mathcal{L}_{\mathcal{A}}$ to store or export data from the instrument, such as a USB port.
	- **Nonvolatile memory.** Data is retained when the instrument is powered off. П
	- **Power off.** Some instruments have a "Standby" mode, in which power is  $\mathbf{r}$ still supplied to the instrument. For the purpose of clearing data, putting the instrument in Standby mode does not qualify as powering off. For these products, you will need to either press a rear-panel OFF switch or remove the power source from the instrument.
	- $\overline{\phantom{a}}$ **Remove.** This is a physical means to clear the data by removing the memory device from the instrument. Instructions are available in the product Service Manual.
	- $\mathcal{L}_{\mathcal{A}}$ **Sanitize.** This eradicates the data from media/memory so that the data cannot be recovered by other means or technology. This is typically used when the device will be moved (temporarily or permanently) from a secured area to a non-secured area.
	- m. **Scrub.** This is equivalent to sanitize.
	- **The Company User-modifiable.** The user can write to the memory device during normal instrument operation, using the instrument interface or remote control.
	- п **Volatile memory.** Data is lost when the instrument is powered off.

## <span id="page-6-0"></span>**Clear and Sanitize Procedures**

## **Memory Devices**

The following tables list the volatile and nonvolatile memory devices in the standard instrument and listed options. Detailed procedures to clear or sanitize these devices, if any, are shown following each table.

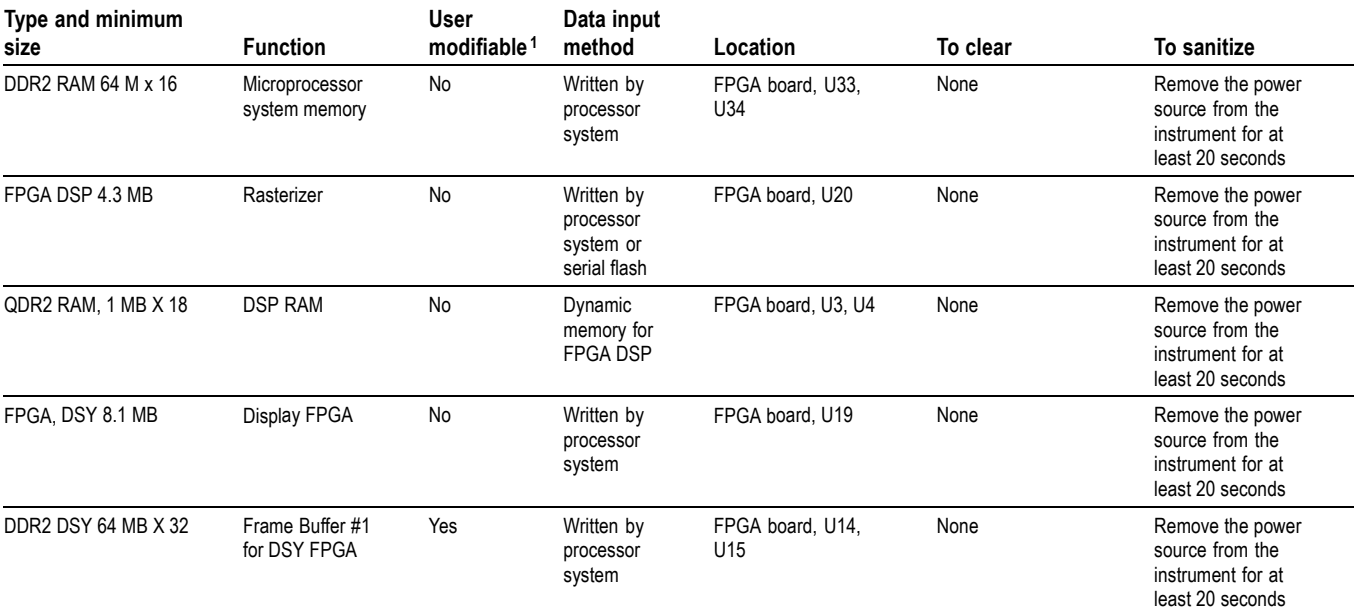

#### **Table 1: Volatile memory devices**

#### <span id="page-7-0"></span>**Table 1: Volatile memory devices (cont.)**

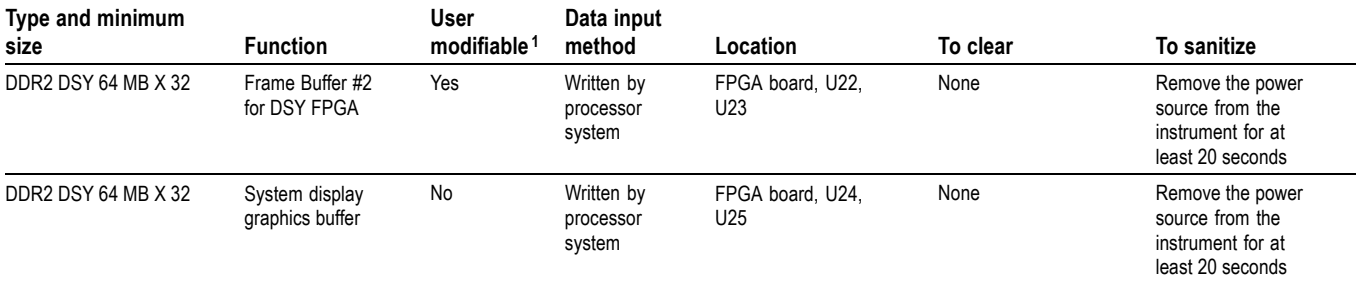

**1** During normal instrument operation.

#### **Table 2: Nonvolatile memory devices**

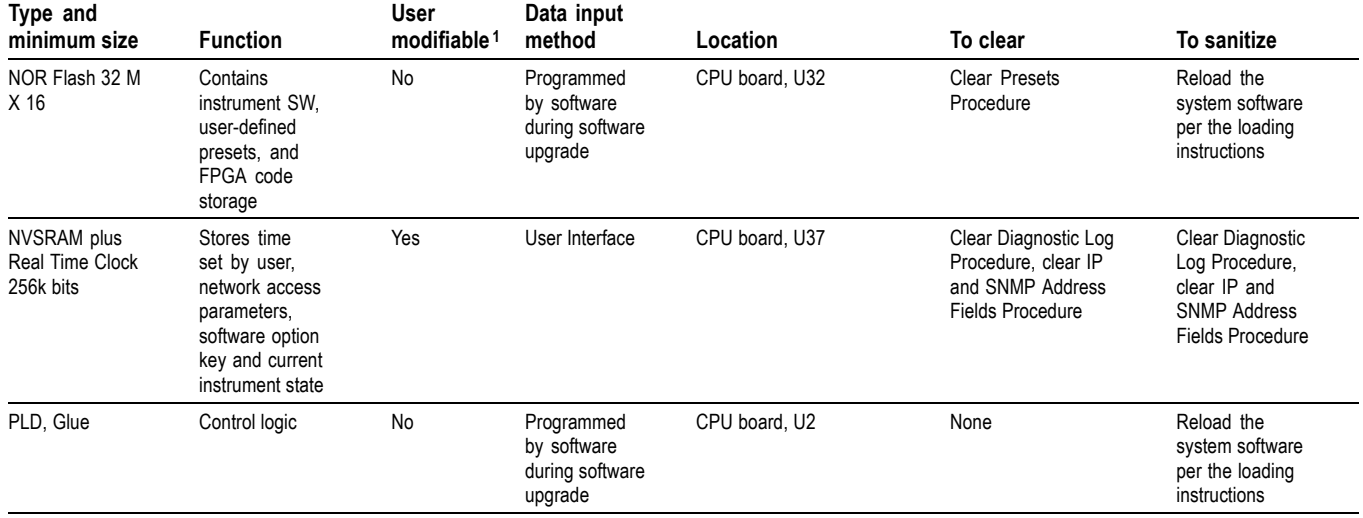

**1** During normal instrument operation.

#### **Clear Presets Procedure 1.** Press and hold the **PRESET** button to display the preset configuration menu. Then select **Recall Preset** > **Factory Preset** > **SEL**. This restores the presets to the factory state.

- **2.** Press and hold the **PRESET** button. Then select **Save Preset** > **Select Group A**. For all presets that are not empty "<e>", select **Save** and then press **SEL** to overwrite that preset with the factory settings.
- **3.** Check each group and overwrite presets that are not empty as described in the previous step.
- **4.** Navigate to the top level menu and select **Rename Preset**. Rename all named groups and presets with the label "Default".

#### **Clear Diagnostic Log Procedure 1.** Press the **CONFIG** button. Then press **Utilities** > **View Diagnostic Log**. Press **SEL** to display the log.

- **2.** Press **>** until the box by "Erase Log" is highlighted. Then press **SEL** to remove all entries in the diagnostic log.
- **3.** Press **>** until the box by "Exit" is highlighted. Then press **SEL** to exit the log display.
- **4.** Press the **CONFIG** button to exit the configuration menu.

**Clear IP and SNMP Address Fields Procedure**

- **1.** Press the **CONFIG** button. Then select **Network Settings**.
- **2.** Set **IP Config Mode** to **Manual** to display the IP address.
- **3.** Navigate to **IP Address**. Then press **>** to enter the edit mode. Enter "000.000.000.000" for the IP address.
- **4.** Repeat Step 3 for the Subnet Mask, Gateway Address, and SNMP Trap Address 1 through SNMP Trap Address 4.
- **5.** Press the **CONFIG** button to exit the configuration menu.

### <span id="page-9-0"></span>**Data Export Devices**

The following table lists the data export devices in the standard instrument and listed options. Detailed procedures to disable these devices, if any, are shown following the table.

#### **Table 3: Data export devices**

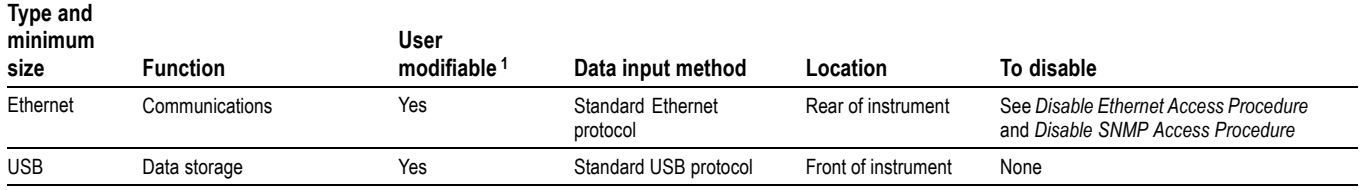

**1** During normal instrument operation.

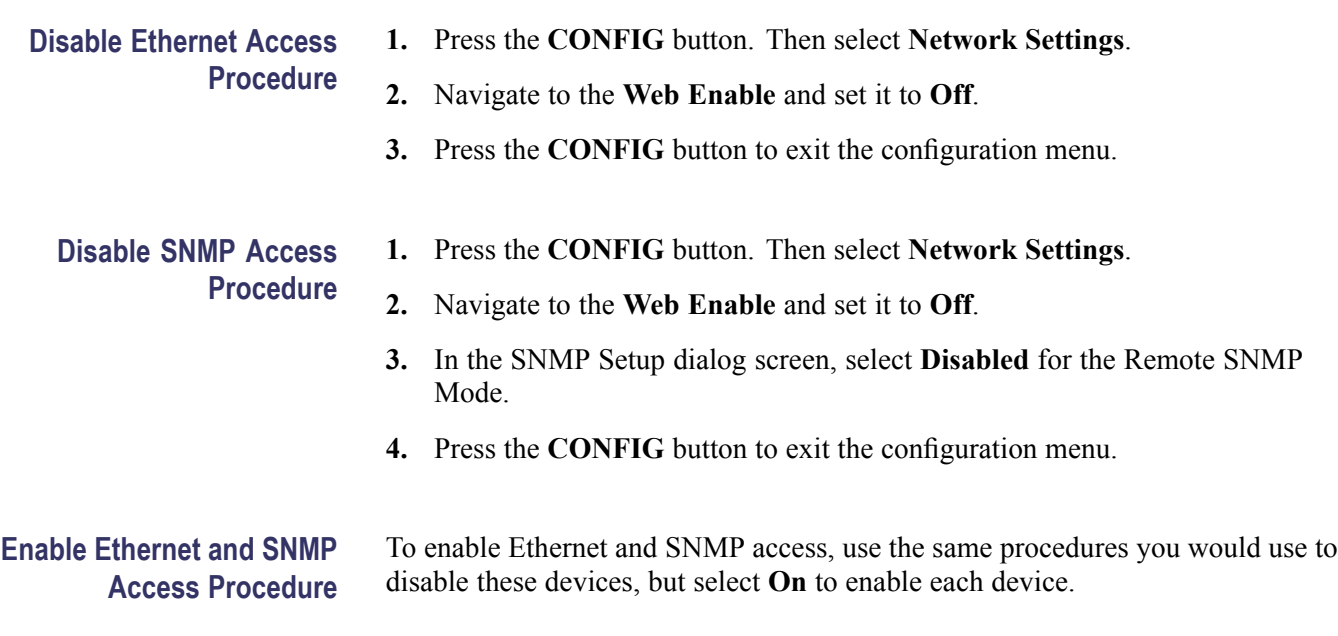

## <span id="page-10-0"></span>**Troubleshooting**

### **How to Clear or Sanitize a Nonfunctional Instrument**

To sanitize a nonfunctional instrument, remove the CPU board and return the instrument to Tektronix for installation of a new CPU board.

### **How to Recover from Clearing or Removing the Instrument's Memory**

Reload the system software per the loading instructions.